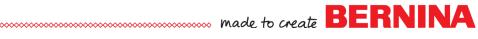

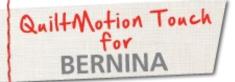

# Crosshatch Pantograph

Created by Denise Jones

Use QuiltMotion Touch for BERNINA to create a Crosshatch Pantograph from Crosshatch design. The Crosshatch Pantograph can be used on any size guilt to be guilted. With the PantoStacker the process is easier than ever.

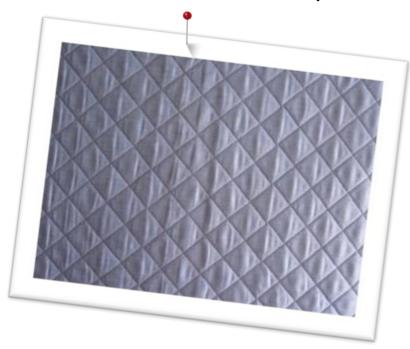

## Supplies

#### Machine & Accessories

- BERNINA 830, 820 or 7 Series
- BERNINA Quilting Frame
- QuiltMotion Touch for BERNINA Software
- Crosshatch design lesson created with Quilt-Motion Touch

## QuiltMotion Touch- Crosshatch Pantograph

Open QuiltMotion Touch and then select "New Pantograph".

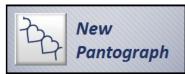

Set "Safe Area" if needed.

Set **Mode** by clicking the mode dialog box of present mode and change to Advanced.

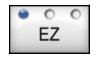

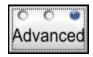

#### Enter:

36" in Total Height 36" in Total Width 4 in Patterns 8 in Rows.

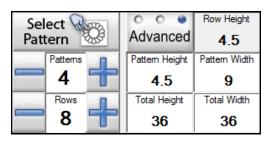

## Notes

Home Screen for QuiltMotion Touch

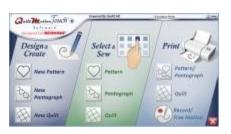

Mode dialog box

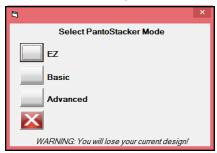

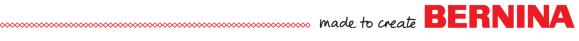

## dvanced Tools Available

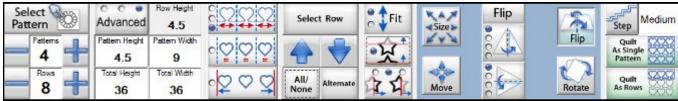

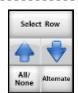

Select All/None until all rows are selected.

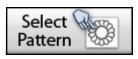

**Select Pattern:** navigate to where the *Crosshatch* design created earlier was saved. Select and open in pantograph.

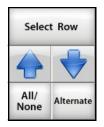

Select All/None until no rows are selected.

Select rows that only have one design in them: change **Pattern** number to 4.

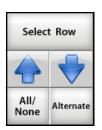

Select All/None.

Select Alternate.

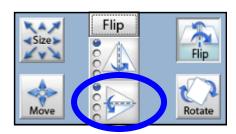

Select Flip and Flip Vertical.

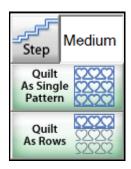

Select Quilt As Rows.

### Notes

#### Alternate rows selected before Flip

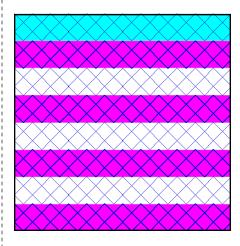

Alternate rows selected after Flip

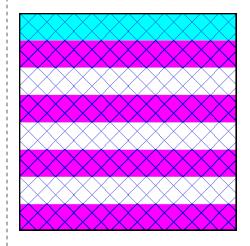

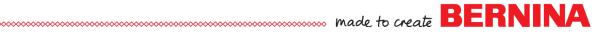

## A New Screen will open:

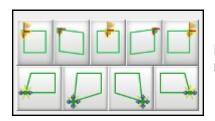

Place row by using one of the Anchor placements with the yellow flag.

#### Sew out row.

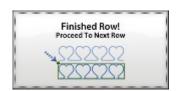

When finished, a dialog box will appear click to processed to next row.

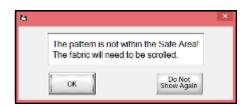

Pattern may be out of safe area: click OK.

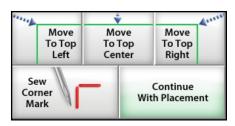

Select Move Machine To.... the point where the row was first placed (Left, Top or Right).

**Sew Corner Mark** to show placement spot. Select Continue.

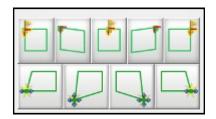

Place next row.

Continue in this method until all but last row is completed.

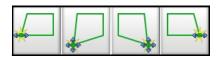

If last row needs some tweaking use the placement icons on the bottom row of placements. Move Lower Left, Distort Lower Left, Distort Lower Right" and Move Lower Right.

#### Visit bernina.com

Projects • Webinars • Promotions

### Notes

The Crosshatch Pantograph can be created in any size just be changing the Total Height, Total Width along with the number of Patterns and Rows.

## Pattern Map

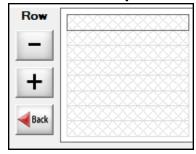

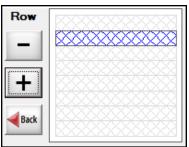

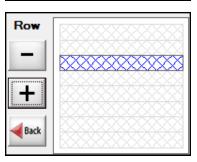

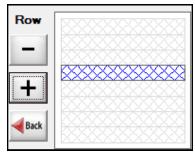

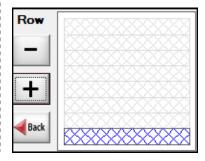